# **CU SUCCEED** Appointments

#### **Schedule an Appointment**

# **STEP 5 STEP 4**

From your team member's page, click "Schedule Appointment". Follow the prompts to confirm.

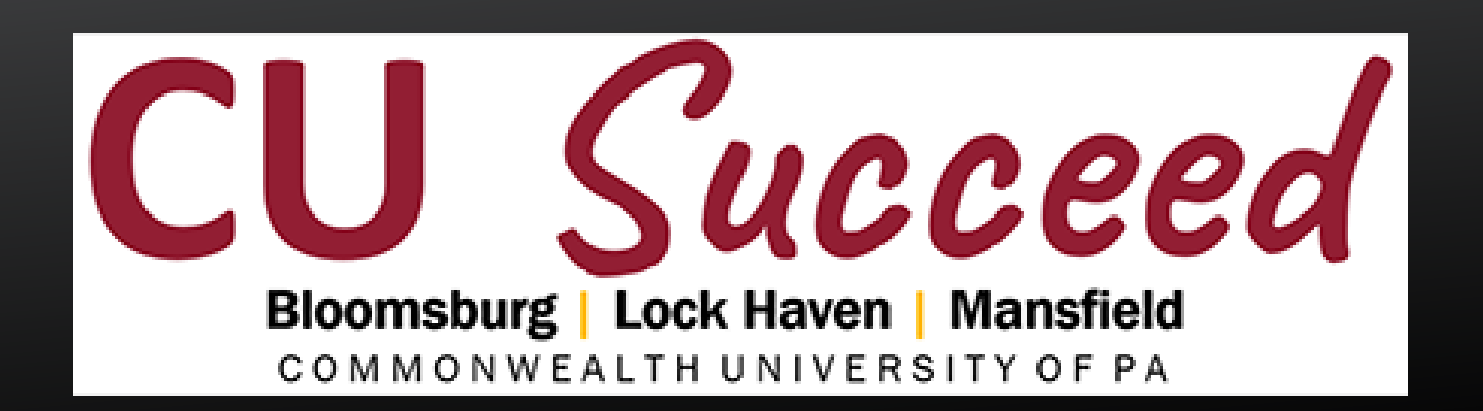

#### **Choose a Team Member**

Once you click the Peer Tutoring or Supplemental Instruction link, team members who support you will display. Choose the right team member by clicking their name.

If a tutor or Supplemental Instruction (SI) Leader is available, the resource will show up as part of your network of support. Click on your chosen support.

#### **Browse Support Networks**

#### **Login & Menu**

### **STEP 3 STEP 2 STEP 1**

Login to CU Succeed and look for the three line menu icon in the top left of your screen. From the drop down menu, choose **Courses.** 

## **MORE INFO**

*For more infomration visit https://www.mansfield.edu/learning-center/tutors.cfm or use our QR code* 

#### **Find CU Succeed**

Visit https://www.commonwealthu.edu/my-commonwealthu and look for the yellow **CU Succeed** button.

**New this year, for all tutoring appointments and Supplemental Instruction (SI) sessions.** 

Schedule **writing tutoring** and **Peer Research Consultant** appointments by conducting a service search for "Writing" or "PRC" from the **My Success Network** menu link. Login to CU Succeed (Steps 1 & 2 above) and choose **My Success Network** from the menu, and search.

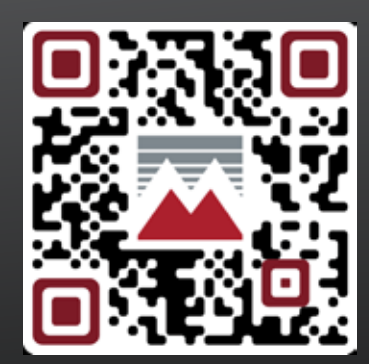

**Writing Tutors & Peer Research Consultants**